**CM/ECF Tips:**

**Obtaining Written Opinions for Free**

**Obtaining a List of Cases by Category**

**Obtaining a List of Documents Filed by Date Range and/or Case Category**

**Turning CM/ECF Document Headers Off/On**

**Setting up E-Mail Notification**

**Adding Attachments with Full Descriptions**

### **United States District Court Northern District of Ohio Obtaining Written Opinions**

You can easily obtain a listing of written opinions issued by the Court after April 16, 2005, as well as copies of the documents themselves, for free. Here's how.

- 1. Log into the Court's CM/ECF system using either your CM/ECF or PACER account.
- 2. Click on **Reports**
- 3. If you have logged in using your CM/ECF account, you may be asked for your PACER information here. Enter it.
- 4. Click on Written Opinions under Civil and Criminal Reports
- 5. The **Written Opinions** Report screen will provide you with a variety of selection criteria to help you fine tune your search including: Case Number, Name, Office, Nature of Suit, Case Type, Cause, Case Flags, etc. A screen shot is on the next page. Keep the default values for most of the items as they are. Change only those values that will help you meet your needs.

In the following example, we will search for all Written Opinions entered from 5/13/2005 to 5/19/2005

- a. Select an appropriate filing data range. Enter a **Filed** date of "5/9/2000" and a **to** date of "5/13/05".
- b. Click **Run Report**.
- 6. The system will provide you with a list Written Opinions that meet the selection criteria.

### **Notes**:

Written Opinions are defined by the Judicial Conference as as "any document issued by a judge of the court sitting in that capacity that sets forth a reasoned explanation for a court's decision." The responsibility for determining which documents meet this definition rests with the authoring judge

The Nature of Suit codes are taken from the Civil Cover Sheet. You can select more than one Nature of Suit by holding down the control (ctrl) key when you click on your selections. The **Filed** / **to** dates can be set for any range, but the system only identifies Written Opinions issued April 16, 2005 and later.

### **While access to Written Opinions is now free, PACER fees still apply for other documents.**

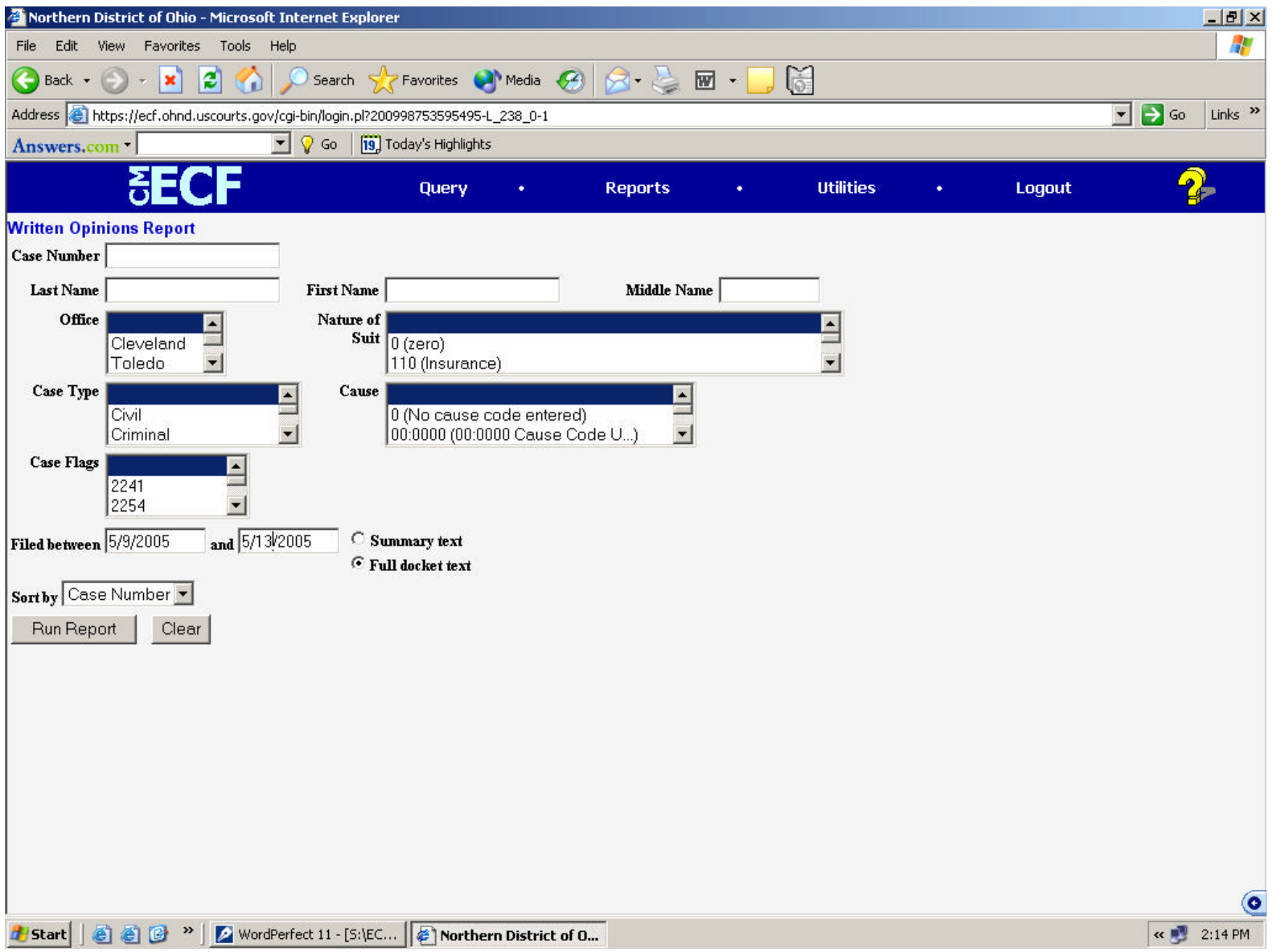

### **United States District Court Northern District of Ohio Cases by Case Category**

Did you know that you can obtain a list of civil cases filed in this Court by case category? It's easy.Here's how you do it.

Suppose you wanted to obtain a list of all pending **Insurance** cases.

- 1. Log into the Court's CM/ECF system using either your CM/ECF or PACER account.
- 2. Click on **Reports**
- 3. If you have logged in using your CM/ECF account, you may be asked for your PACER information here. Enter it.
- 4. Click on **Civil Cases** under Civil Reports
- 5. The Civil Cases Report screen will provide you with a variety of selection criteria (Office, Case Type, Nature of Suit, Case Flags, Cause, etc.). A screen shot is on the next page. Keep the default values for most of the items as they are. Change the following to meet your needs:
	- a. Select the desired **Nature of Suit**. In this example, scroll down the Nature of Suit list and highlight **110 (Insurance)**.
	- b. Make sure the **Open Cases** check box is checked.
	- c. Select an appropriate filing data range. For this example I will enter a **Filed** date of "1/1/2000" and a to date of "5/19/05".
	- d. Click **Run Report**.
- 6. The system will provide you with a list of the pending Insurance cases.

### **Notes**:

The Nature of Suit codes are taken from the Civil Cover Sheet. You can select more than one Nature of Suit by holding down the control (ctrl) key when you click on your selections.

The **Filed** / **to** dates can be set for any range. The system has most cases going back to the early 1990s.

The system permits you to select **Open Cases** and/or **Closed Cases** by checking the appropriate check box.

The amount of time it takes to run the report is dependent upon a number of factors including your selection criteria and the number of users using the system.

Give it a try.

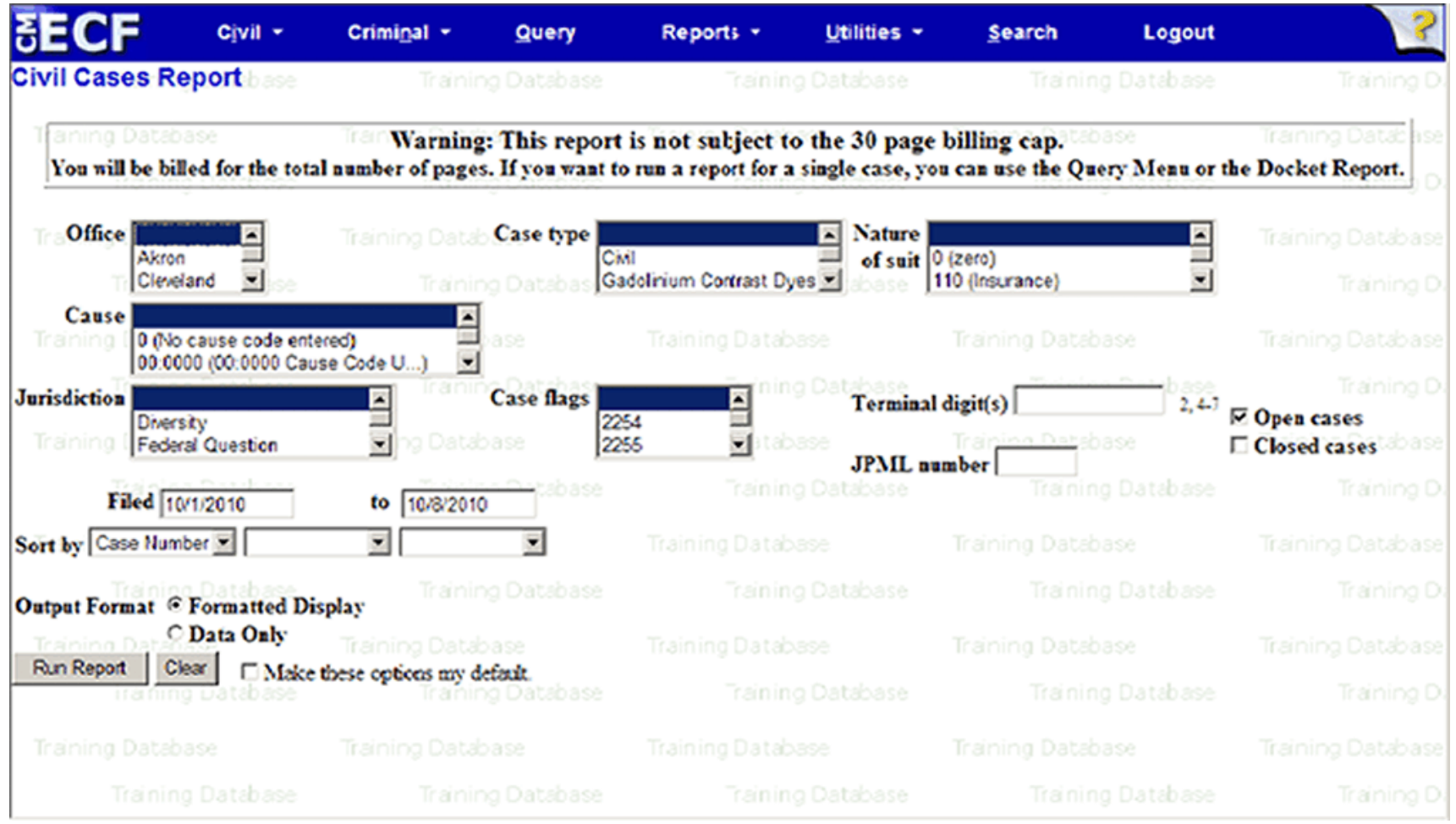

### **United States District Court Northern District of Ohio Obtaining a List of Documents Filed by Date Range and/or Case Category using the Docket Activity Report**

The Docket Activity Report can help you obtain a list of documents filed with the Court for any day, or during any date range, with convenient links to the documents themselves. You can even narrow your search to documents filed in a specific case or category of cases, such as Patent cases. Here's how to do it. (**Note that applicable PACER charges apply**.)

Suppose you want to obtain a list of the documents filed from May 23rd to May 24th of 2005:

- 1. Log into the Court's CM/ECF system using either your CM/ECF or PACER account.
- 2. Click on **Reports**
- 3. If you have logged in using your EM/ECF account, you may be asked for your PACER information here. Enter it.
- 4. Click on **Docket Activity**
- 5. The Docket Activity Report screen will provide you with a variety of selection criteria (Case number, Office, Case Type, Event Category, Case Flags, etc.). A screen shot attached. Keep the default values for most of the items as they are. Change only the items necessary to narrow the focus to the cases you want. In this example, only the date range needs to be altered.
	- a. To obtain the cases filed on May 23-24, 2005 change the dates to read: "Entered between 5/23/2005 and 5/24/2005"

b. Click **Run Report**.

6. The system will provide you with a list of the documents entered into the system on those dates.

**Notes**: You can focus your search on a single case (just enter the case number) or a particular case category (select the appropriate Case Category flag). You can select more than one Case Category by holding down the control (ctrl) key when you click on your selections. The Case Category flag codes are:

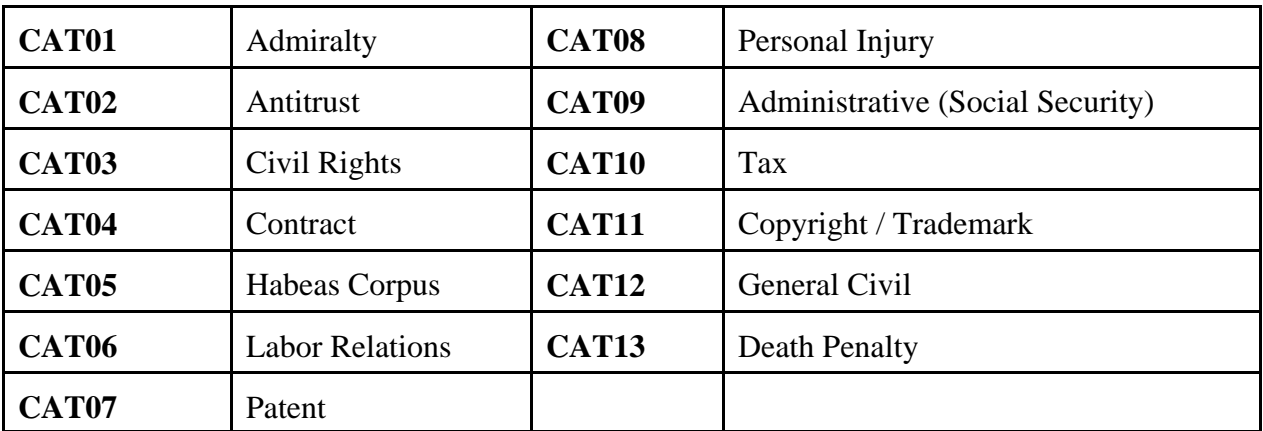

The time it takes to run the report is dependent upon your selection criteria and the number of users on the system. Experiment with whichever search criteria meet your needs.

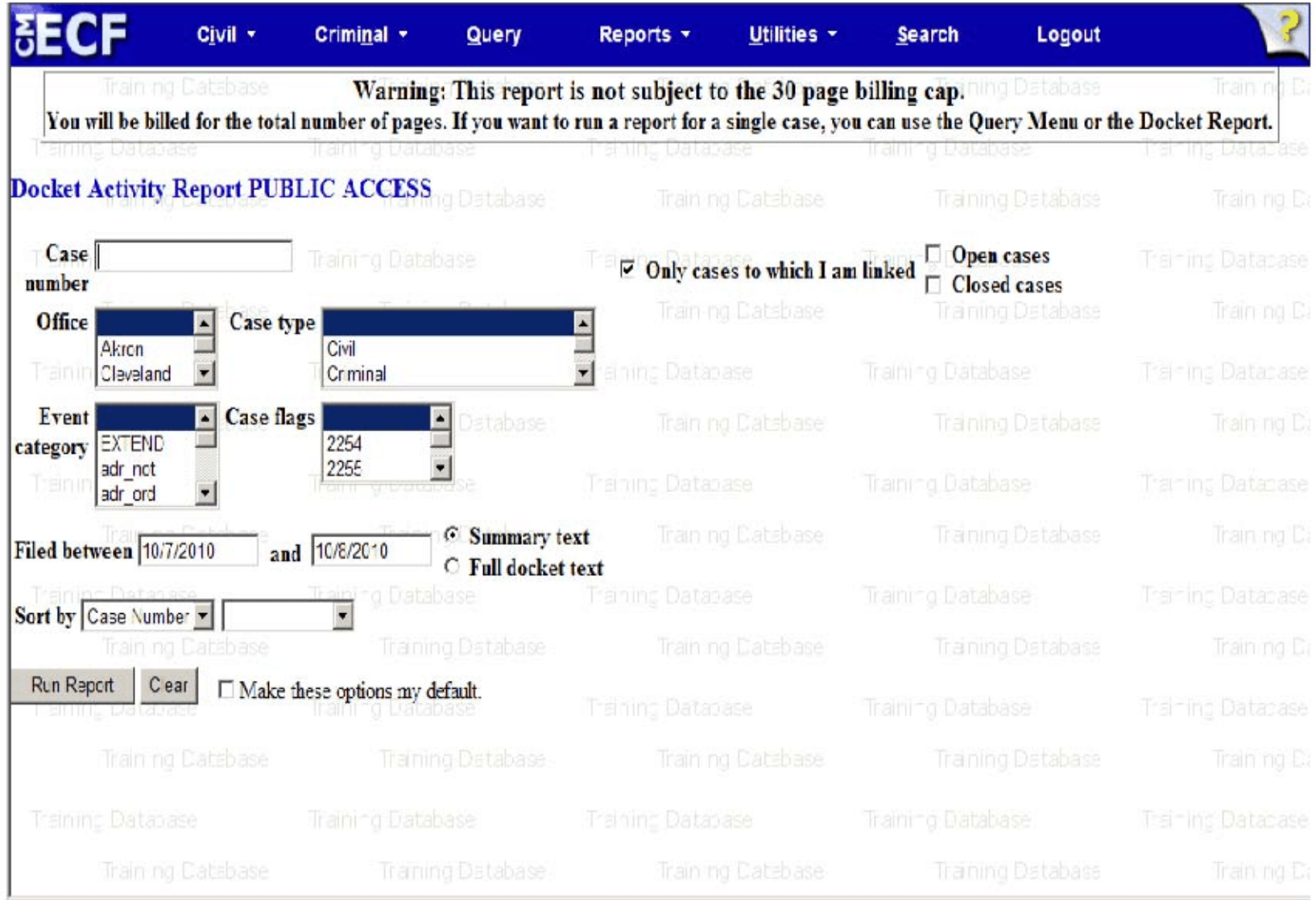

### **United States District Court Northern District of Ohio Turning the CM/ECF Document Headers Off/On**

The CM/ECF software allows case number, document number, date filed and page number to be displayed in a header on PDF document pages. The original PDF documents filed with the Court will not be altered in any way; instead, the case information will be generated at the time the document is accessed for viewing and/or printing, and affixed to the top of the document pages.

You can easily turn the PDF Document header feature off if you do not want headers to be displayed on documents you view or print. Here is how.

- 1. Log into the Court's CM/ECF system using your CM/ECF account.
- 2. Click on **Utilities**
- 3. Click on **Maintain Your Account**
- 4. Deselect the **Add Headers to PDF Documents** check box.
- 5. Click **Submit** button.
- 6. Click **Submit** button.

If you wish to turn the PDF document header feature back on, simply follow steps one through three above, reselect the *Add Headers to PDF Documents* check box and follow steps five and six.

## **Setting Up E-Mail Notification in CM/ECF**

Users can receive e-mail notification of all electronic filings in cases they are interested in by setting the automatic e-mail notification in their user accounts.

- Access the "*Live"* System. Note that the "Live" electronic filing system and the "Training Area" are different systems. Setting your e-mail notification in one system does not set it in the other.)
- Click on "*Utilities*"

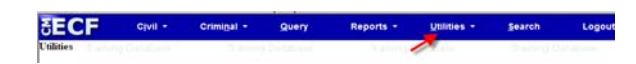

• Click on "*Maintain Your Account*"

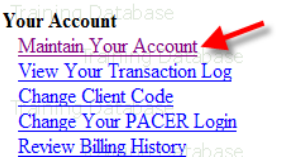

*At the "maintain your account screen", by removing the checkmark by "Add Headers to PDF Documents" you can remove the option of document headers appearing on electronically filed documents*.

*Example Document Header:* 

Add Headers to PDF Documents

Case 1:09-cv-00049-JG Document 1 Filed 08/06/09 Page 1 of 1

- Click on "*Email Information*"
- To add a primary and/or secondary e-mail address, click on the appropriate "*add new e-mail address*" link. Enter your e-mail address in the "*configuration options*" box.

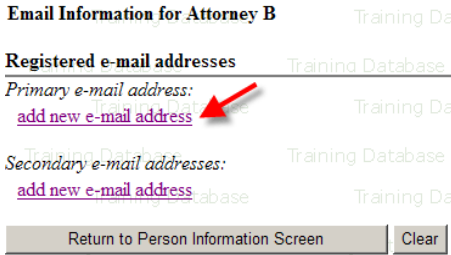

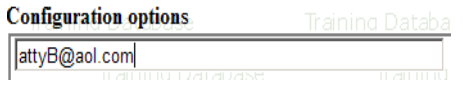

*.*

• Upon entering an e-mail address in the "configuration options" box, the following screen will appear. Answer the following questions:

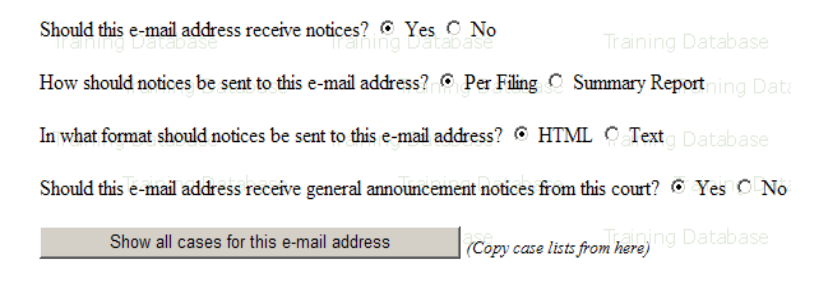

• To receive notification of activity for other cases, enter the case number in the following format YY-#### (ex. 09-51) in the "*add additional cases for noticing*" box and click on "*find the case*". You do not have to be a party in the cases entered in this field.

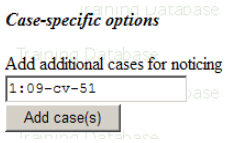

- Select the type of notice you would like to receive. There are two options:
	- 1) Send notice *per filing* which is the default method. This selection sends notices to you immediately upon filing.

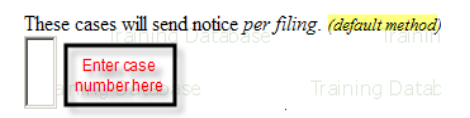

2) Send notice as a summary report which is an alternate method. This selection will send a summary of notices at the end of the day (usually at midnight). If you seek electronic notice in a large number of cases, this selection is the preferred method.

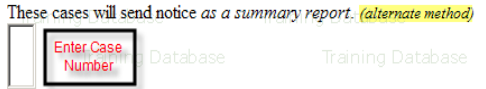

- Click on "*Return to Person Information Screen*"
- From the Person Information Screen, select "*Submit*" You will receive a confirmation screen listing the cases and e-mail options you have selected.

Note: Failure to select "Submit" will result in no changes being made. Changes have been made only if you receive confirmation of same.

## **Secondary E-mail Addresses in CM/ECF**

Users can receive e-mail notification of all electronic filings in cases they are interested in by setting the automatic e-mail notification in their user accounts. Users can receive e-mail notification at a secondary e-mail address as well.

### **Adding A Secondary E-mail Address in CM/ECF**

- Access the "Live" System. Note that the "Live" electronic filing system and the "Training Area" are different systems. Setting your e-mail notification in one system does not set it in the other.
- Click on "*Utilities*"

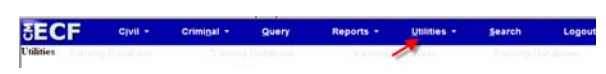

• Click on "*Maintain Your Account*"

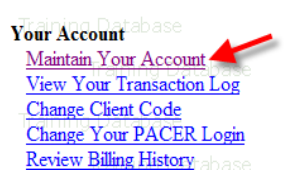

• Click on "*Email Information*"

*.*

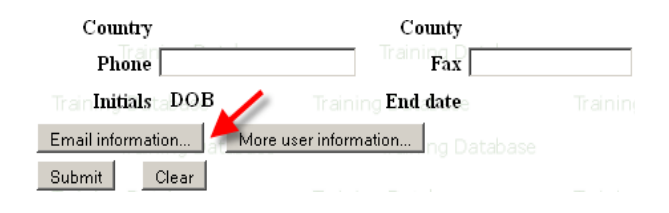

To add a secondary e-mail address, click on the "*add new e-mail address*"link found under "Secondary email addresses". Enter your e-mail address in the "*configuration options*" box.

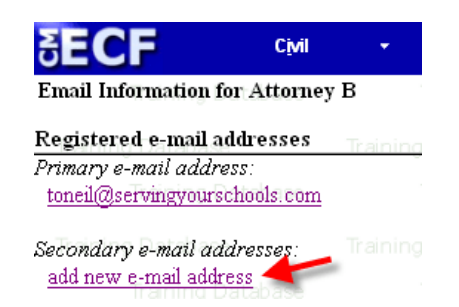

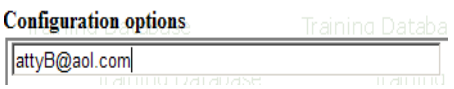

• Upon entering an e-mail address in the "configuration options" box, the following screen will appear. Answer the following questions:

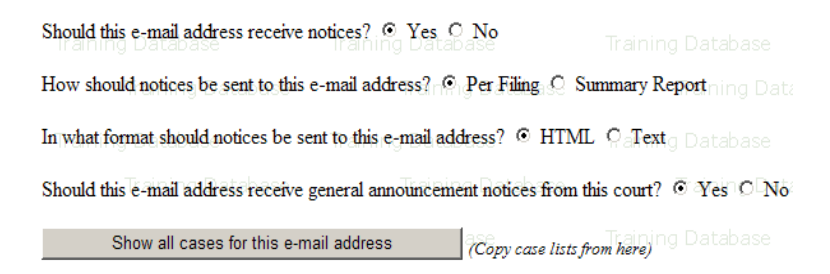

• To receive notification of activity for other cases, enter the case number in the following format YY-#### (ex. 09-51) in the "*add additional cases for noticing*" box and click on "*find the case*". You do not have to be a party in the cases entered in this field.

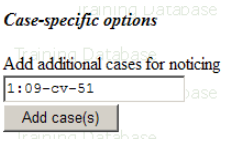

- Select the type of notice you would like to receive. There are two options:
	- 1) Send notice per filing which is the default method. This selection sends notices to you immediately upon filing.

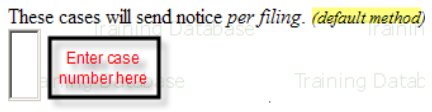

2) Send notice as a summary report which is an alternate method. This selection will send a summary of notices at the end of the day (usually at midnight). If you seek electronic notice in a large number of cases, this selection is the preferred method.

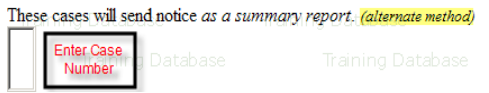

- Click on "*Return to Person Information Screen*" once the secondary address has been added.
- From the Person Information Screen, select "*Submit*" You will receive a confirmation screen listing the cases and e-mail options you have selected.

Note: Failure to select "Submit" will result in no changes being made. Changes have been made only if you receive confirmation of same.

### **Removing A Secondary E-mail Address in CM/ECF**

To remove a secondary e-mail address, click on the e-mail address link that you want to delete found under "Secondary e-mail addresses". Once you click on the e-mail link, the "configuration options" box appears containing the e-mail address. Delete the e-mail address from the "configuration options" box.

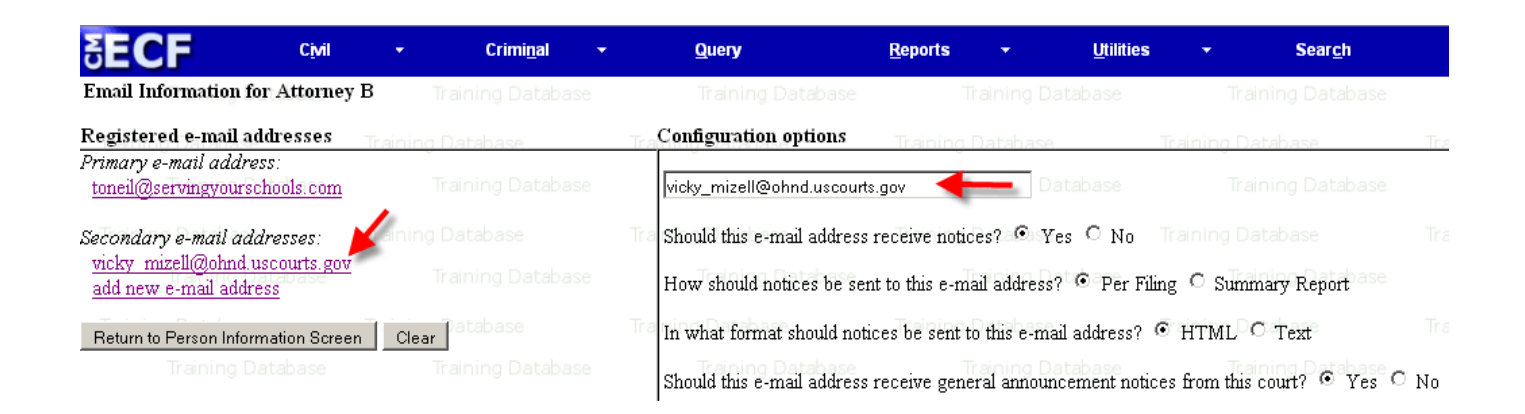

- Click on "*Return to Person Information Screen*" once the secondary address has been deleted.
- From the Person Information Screen, select "*Submit*" You will receive a confirmation screen listing the cases and e-mail options you have selected.

Note: Failure to select "Submit" will result in no changes being made. Changes have been made only if you receive confirmation of same.

**Adding Attachments to Documents with Thorough Description**

After browsing and uploading a main document, users can add attachments. The adding of attachments during docketing is streamlined to only require one screen. When the user clicks on the browse button to add the first attachment, and selects a category or enters a description (or both) a new row will automatically appear so the user can add a second attachment and so on.

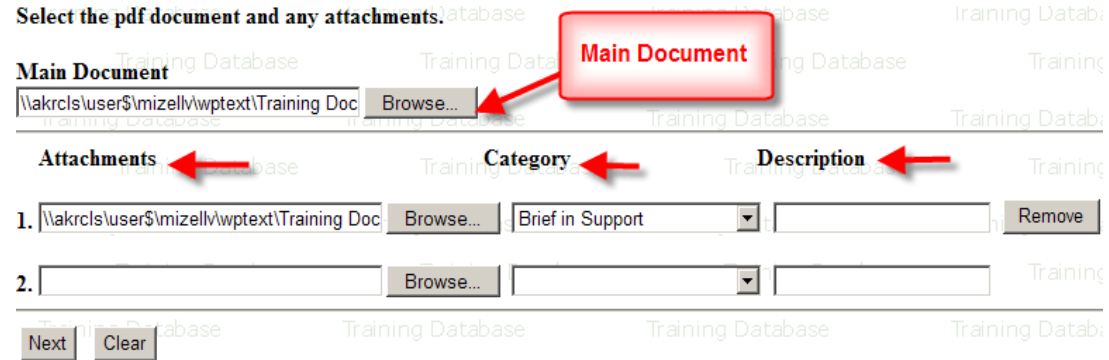

Click on the Category box and select a word that is applicable to your attachment. If none apply, do not select a word. Leave the Category box blank and add descriptive text in the Description box. This box is free text.

> It is **not** necessary to repeat the word you selected in the Category pick list again in the Description box.

**Incorrect:**

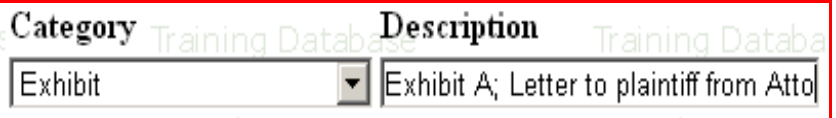

#### **Correct:**

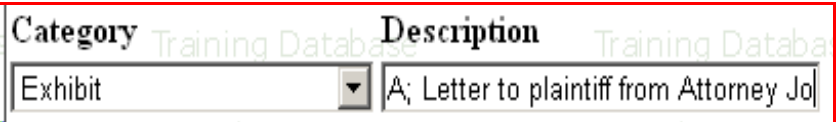

• Once all attachments are added and identified, click "next" and continue.

### **Sample docket text**

Motion to Expand the Record filed by Test Defendant. Related document(s) 157, 156. (Attachments: # 1 Exhibit 3 - Deposition of Sgt. John Doe; # 2 Exhibit 8 - Declaration of trial counsel Jane Doe;  $\#\n 3$  Exhibit 9 - Declaration of trial counsel Mary Smith;  $\#\n 4$ Exhibit 10 - Declaration of Test Plaintiff; # 5 Exhibit 11 - Declaration of John Smith; # 6 Exhibit 12 - Declaration of Mayor City; #  $\frac{7}{1}$  Exhibit 13 - Declaration of Peter Smith; #  $\frac{8}{1}$ Exhibit 14 - Declaration of Joe Williams;  $\frac{\pi}{9}$  Exhibit 15 - State v. Smith trial testimony of John Doe; # 10 Exhibit 17 - State v. Smith trial testimony of John Smith. (Test, Atty)

**Joint Filings**

Documents filed on behalf of multiple parties are called joint filings. Examples include stipulations, joint motions, and the report of the parties planning meeting.

To submit a joint filing select your event (stipulation, motions, etc.) as usual. Enter the case number and click "next".

Using your mouse, control + left click and select each party for whom you are filing and click "next".

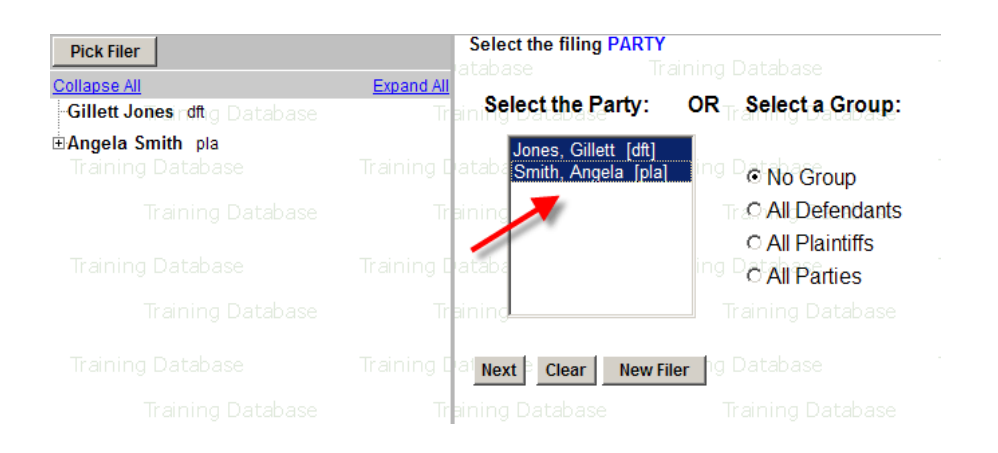

**IMPORTANT:** Uncheck the box if you do not represent the party listed. If you do represent the listed party do not remove the check.

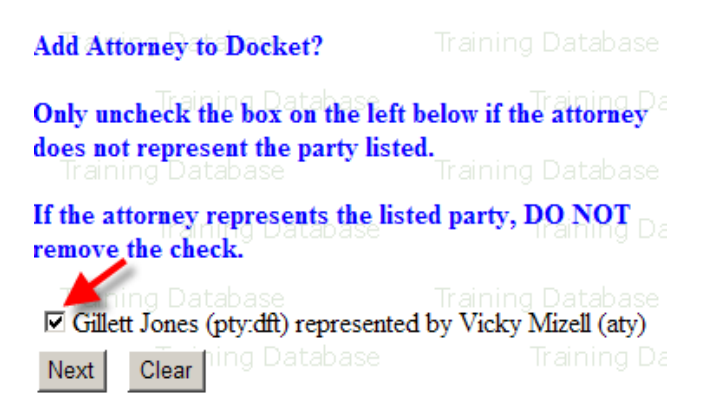